## **Dell Active Pen**

PN557W User's Guide

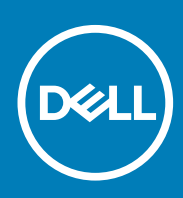

#### Notes, cautions, and warnings

**NOTE: A NOTE indicates important information that helps you make better use of your product.**

**CAUTION: A CAUTION indicates either potential damage to hardware or loss of data and tells you how to avoid the problem.**

**WARNING: A WARNING indicates a potential for property damage, personal injury, or death.** 

© 2018-2020 Dell Inc. or its subsidiaries. All rights reserved. Dell, EMC, and other trademarks are trademarks of Dell Inc. or its subsidiaries. Other trademarks may be trademarks of their respective owners.

# **Contents**

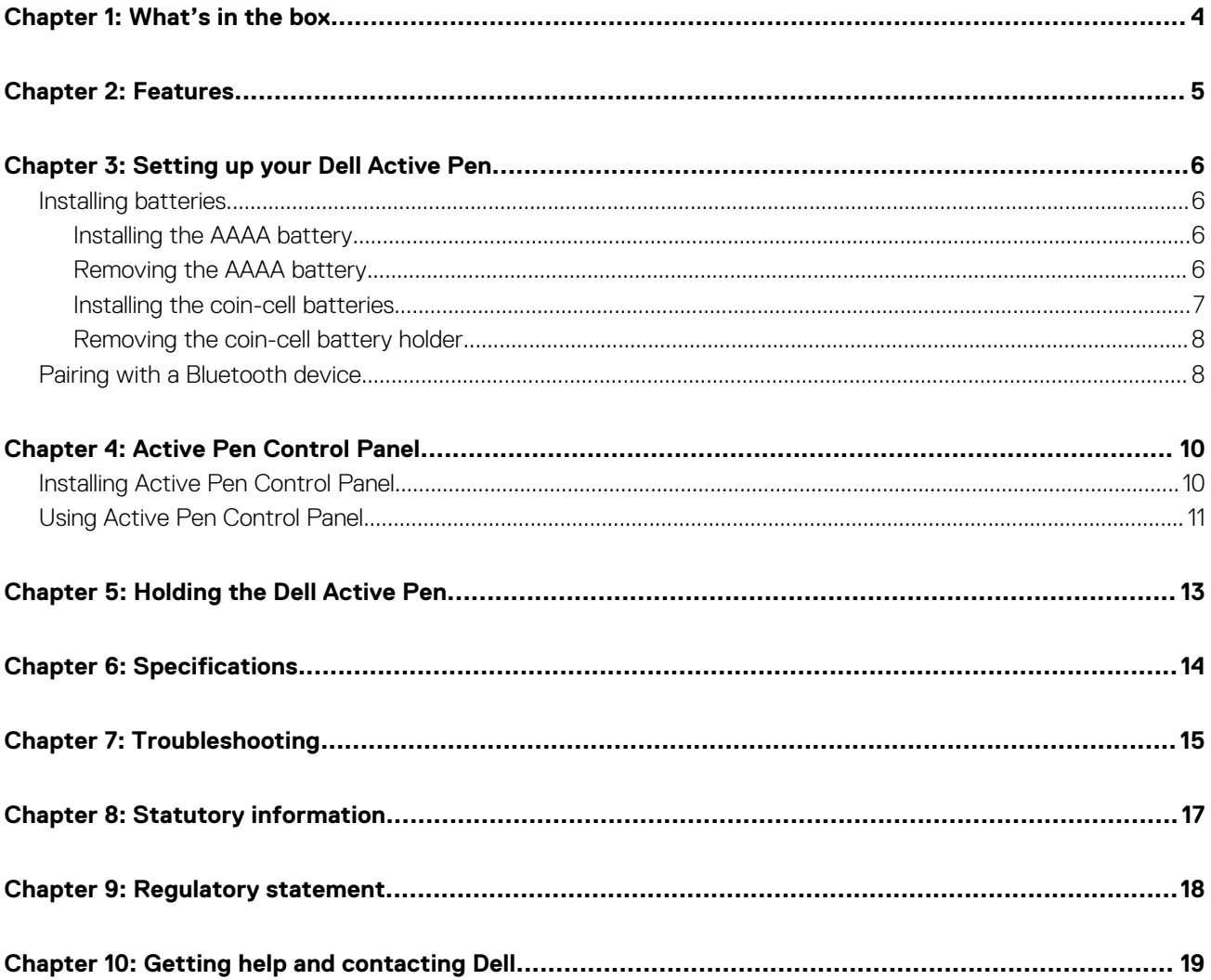

## **1**

## **What's in the box**

<span id="page-3-0"></span>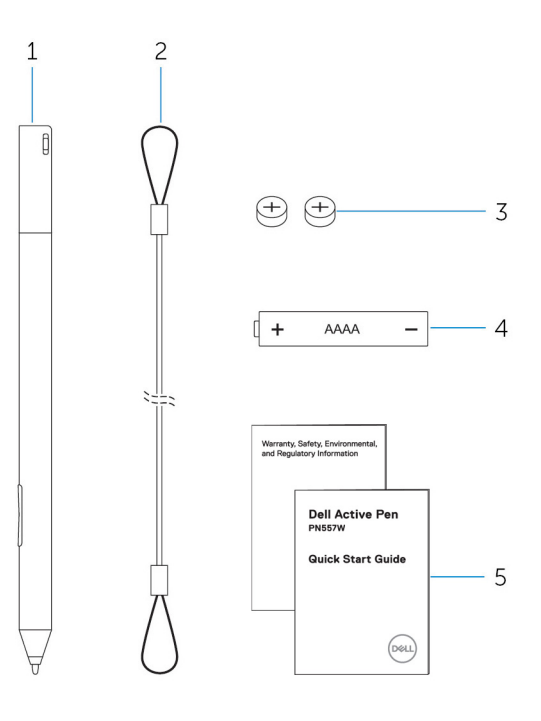

#### **Figure 1. Contents in the box**

- 1. Dell Active Pen 2. lanyard
- 3. coin-cell batteries (2) 4. AAAA battery
- 5. manuals

#### **NOTE: For warranty purpose, note down the PPID number on the box or retain the box.**

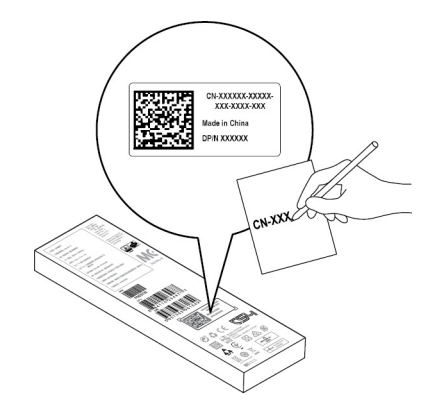

**Figure 2. Noting down the PPID number**

# **Features**

<span id="page-4-0"></span>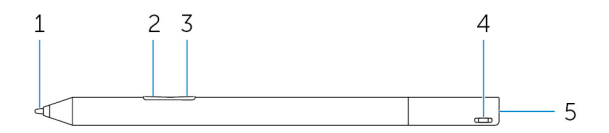

#### **Table 1. Features and functionality of the product**

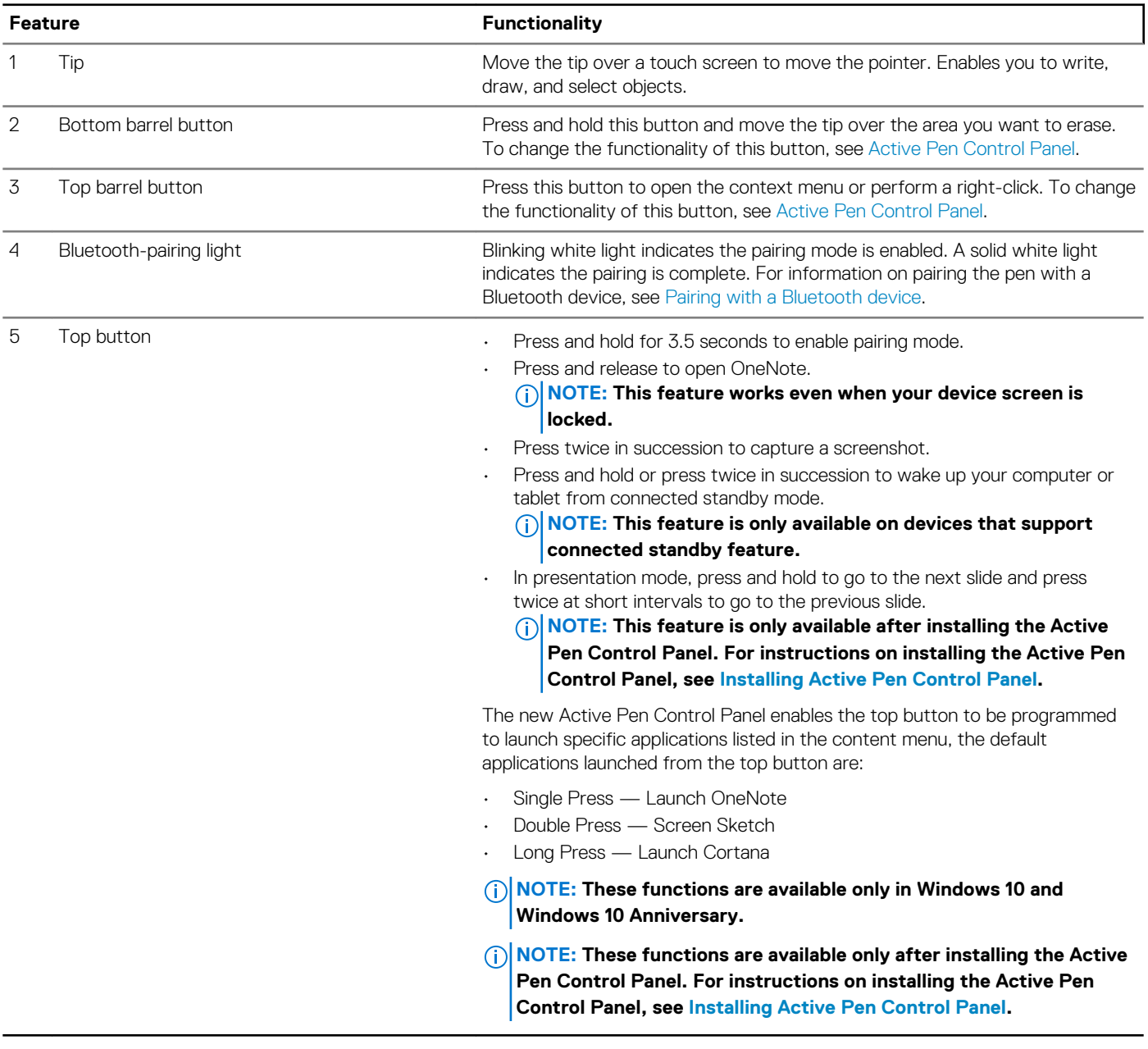

# **Setting up your Dell Active Pen**

### <span id="page-5-0"></span>**Installing batteries**

Dell Active Pen uses one AAAA battery and two coin-cell batteries.

The AAAA battery provides power for the tip and the barrel buttons. The coin-cell batteries provide power for Bluetooth functionality and top button quick-launch features.

### **Installing the AAAA battery**

#### **About this task**

**CAUTION: Incorrectly installing the AAAA battery may damage the pen.**

#### **Steps**

1. Remove the top cover from the pen.

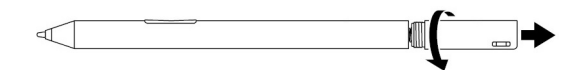

2. Insert the AAAA battery into the pen with the positive side facing in.

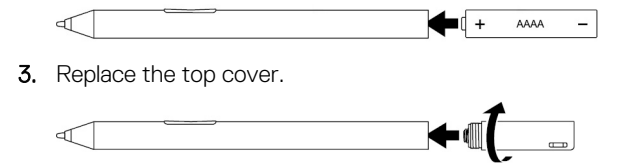

### **Removing the AAAA battery**

#### **About this task**

**NOTE: Perform the following procedure if there was an AAAA battery installed in the product.**

#### **Steps**

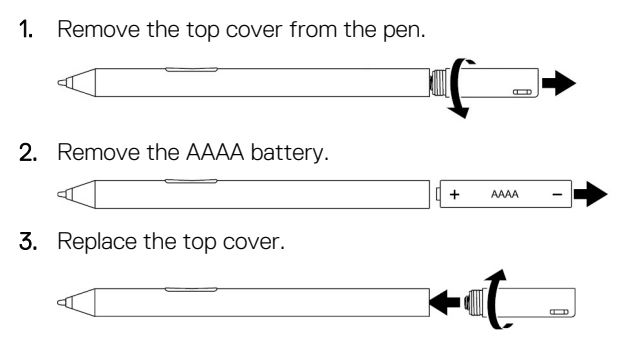

### <span id="page-6-0"></span>**Installing the coin-cell batteries**

#### **About this task**

**CAUTION: Incorrectly installing the coin-cell batteries may damage the pen.**

**CAUTION: If the incorrect battery type is installed into the pen, there is a risk that the batteries may explode.** Λ

**NOTE: Pairing information is lost when you remove the coin-cell batteries. To pair the pen with your device, see [Pairing](#page-7-0) [with a Bluetooth device.](#page-7-0)**

#### **Steps**

1. Remove the top cover from the pen.

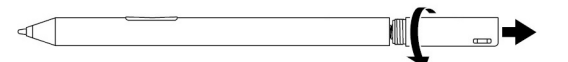

2. Remove the coin-cell battery holder from the top cover.

**NOTE: For more information, see [Removing the coin-cell battery holder.](#page-7-0)**

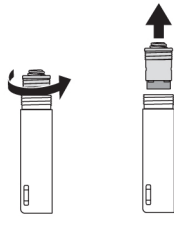

3. Install the coin-cell batteries into the coin-cell battery holder.

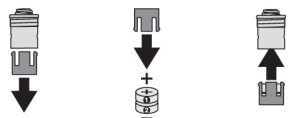

4. Replace the coin-cell battery holder.

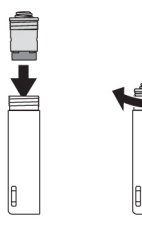

5. Replace the top cover.

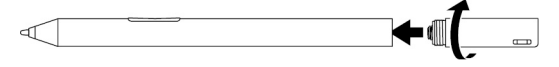

### <span id="page-7-0"></span>**Removing the coin-cell battery holder**

#### **About this task**

#### **Table 2. Removing the coin-cell battery holder with tools.**

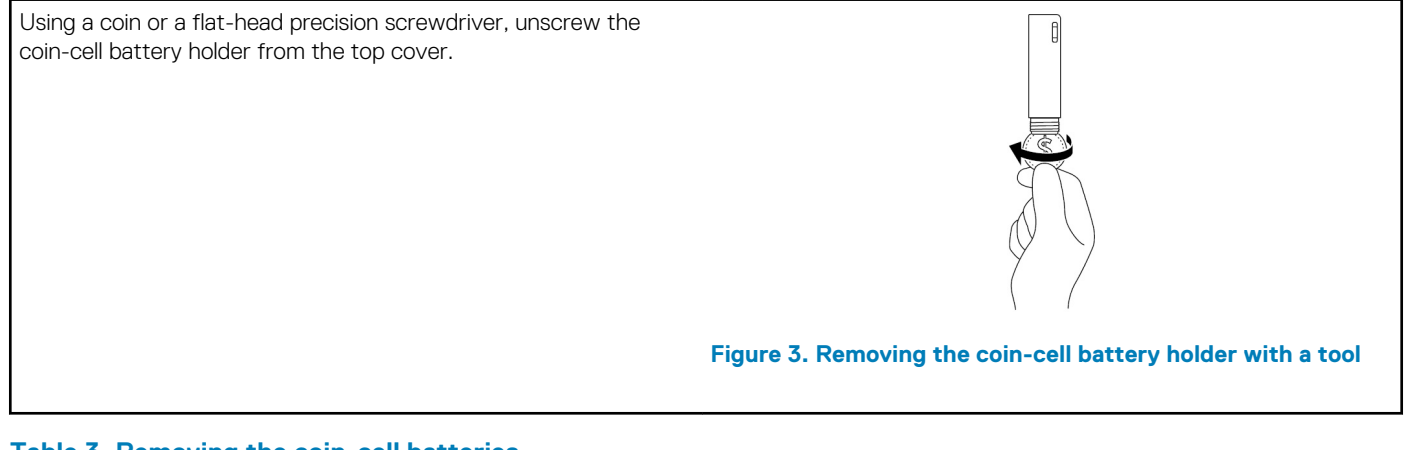

#### **Table 3. Removing the coin-cell batteries**

**NOTE: Perform the following procedure if there were coin-cell batteries installed in the product.**

Remove the coin-cell batteries from the coin-cell battery holder.

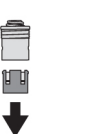

ln n

**Figure 4. Removing the coin-cell batteries**

### **Pairing with a Bluetooth device**

#### **About this task**

**NOTE: You can use Dell Active Pen only with selected Dell computers and tablets. For the list of supported devices, see www.dell.com.**

**NOTE: If the pen is already listed under Bluetooth devices, remove the pen from the list before pairing with your device.**

#### **Steps**

1. Press and hold the top button for 3.5 seconds to enable pairing mode. The Bluetooth-pairing light starts blinking to confirm the pairing mode is enabled.

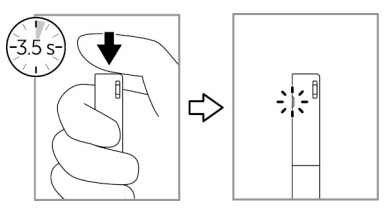

#### **Figure 5. Turning on Bluetooth**

- 2. In **Windows Search**, type Bluetooth.
- 3. From the list that appears, tap or click **Bluetooth Settings**.
- 4. Ensure that the Bluetooth is enabled.
- 5. From the list of devices, tap or click **Dell PN557W Pen→ Pair**.

**NOTE: If Dell PN557W Pen is not listed, ensure pairing mode is enabled on the pen.**

#### 6. Confirm the pairing process on both pen and device.

The Bluetooth-pairing light turns solid white for few seconds to indicate the pairing is complete and then the light turns off. After the pen and a device are paired, they connect automatically when bluetooth is enabled and they are within the bluetooth range.

**4**

# **Active Pen Control Panel**

<span id="page-9-0"></span>You can customize the buttons on your pen, change pressure sensitivity, and so on, using Active Pen Control Panel.

## **Installing Active Pen Control Panel**

#### **About this task**

To install Active Pen Control Panel:

#### **Steps**

- 1. Turn on the computer or tablet.
- 2. Go to [www.dell.com/support/home](https://www.dell.com/support/home).
- 3. Under the **Browse for a product** section, tap or click **View products**.
- 4. Tap or click **Electronics & Accessories**.
- 5. Tap or click **Styli**.
- 6. Tap or click **Dell Active Pen PN557W**.
- 7. Tap or click **Drivers & downloads**.
- 8. Tap or click **Drivers for OS Deployment**.
- 9. Under **Active Pen Control Panel**, tap or click **Download**.
- 10. Save the file.
- 11. After the download is complete, open the file and follow the instructions on the screen to install the Active Pen Control Panel.

## <span id="page-10-0"></span>**Using Active Pen Control Panel**

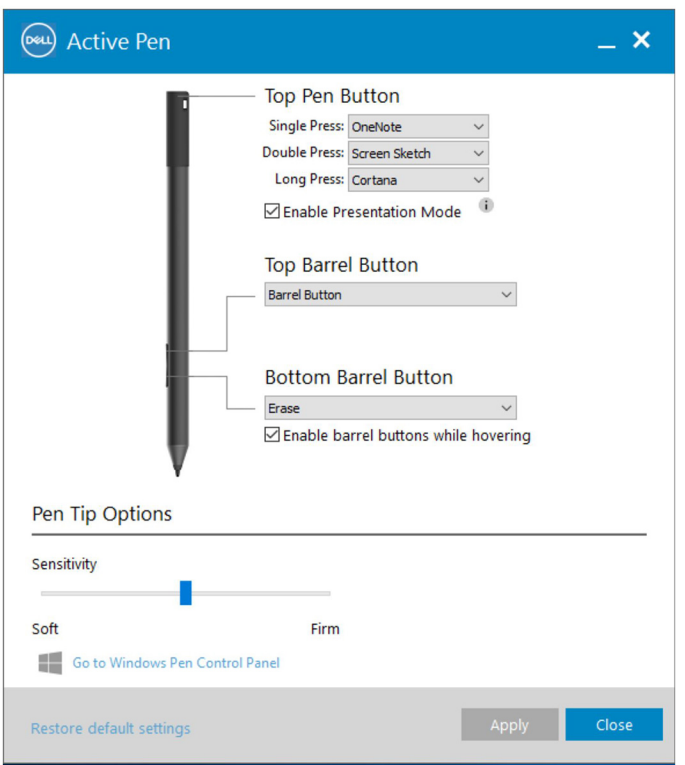

#### **Figure 6. Active Pen Control Panel**

#### **Table 4. Dell Active Pen features**

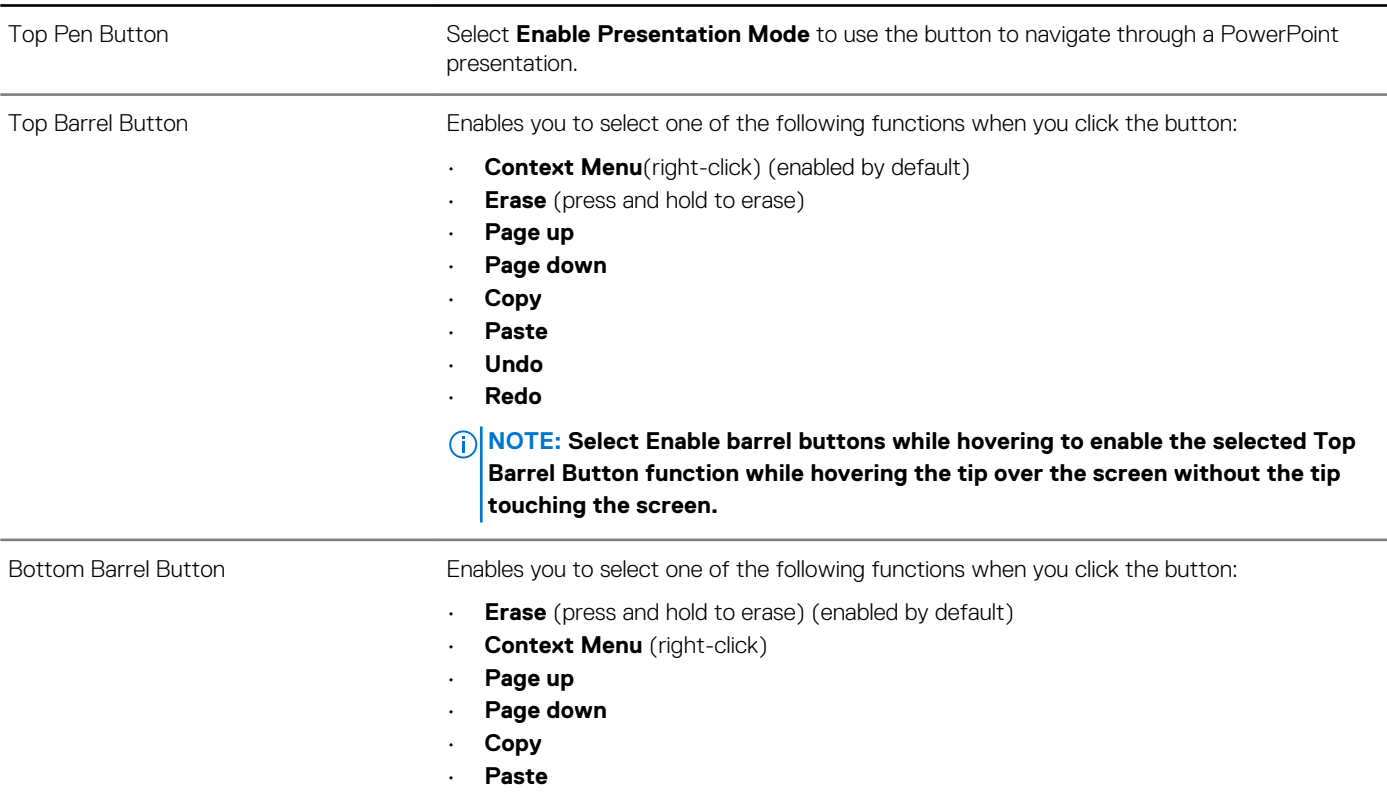

#### **Table 4. Dell Active Pen features (continued)**

• **Undo**

• **Redo**

**NOTE: Select Enable barrel buttons while hovering to enable the selected Top Barrel Button function while hovering the tip over the screen without the tip touching the screen.**

Pen Tip Options **Move the slider to change your pen sensitivity**.

**NOTE: Click Go to Microsoft Pen Control Panel for more configuration options.**

**NOTE: When the Active Pen Control Panel is opened it sets the default configuration for the button press features. Closing the Active Pen Control Panel enables other applications to set the default configuration for the Dell Active Pen features.**

### **System Application: Microsoft Windows 10 Anniversary, Windows Ink Workspace**

Change the Active Pen Control Panel software context menu settings for Single Press, Double Press and Long Press to **Defined by System.** . This sets Microsoft Ink Workspace as the default configuration for button press features.

# **Holding the Dell Active Pen**

<span id="page-12-0"></span>Hold the Dell Active Pen as you hold a pencil or pen. Adjust the grip so that you can use the barrel button easily. Ensure not to accidentally press the barrel buttons while drawing or positioning the Dell Active Pen.

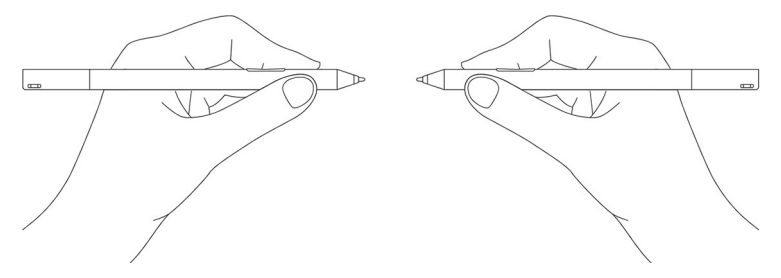

**Figure 7. Using the Dell Active Pen hand position**

# **6**

# **Specifications**

#### <span id="page-13-0"></span>**Table 5. Dell Active Pen specifications**

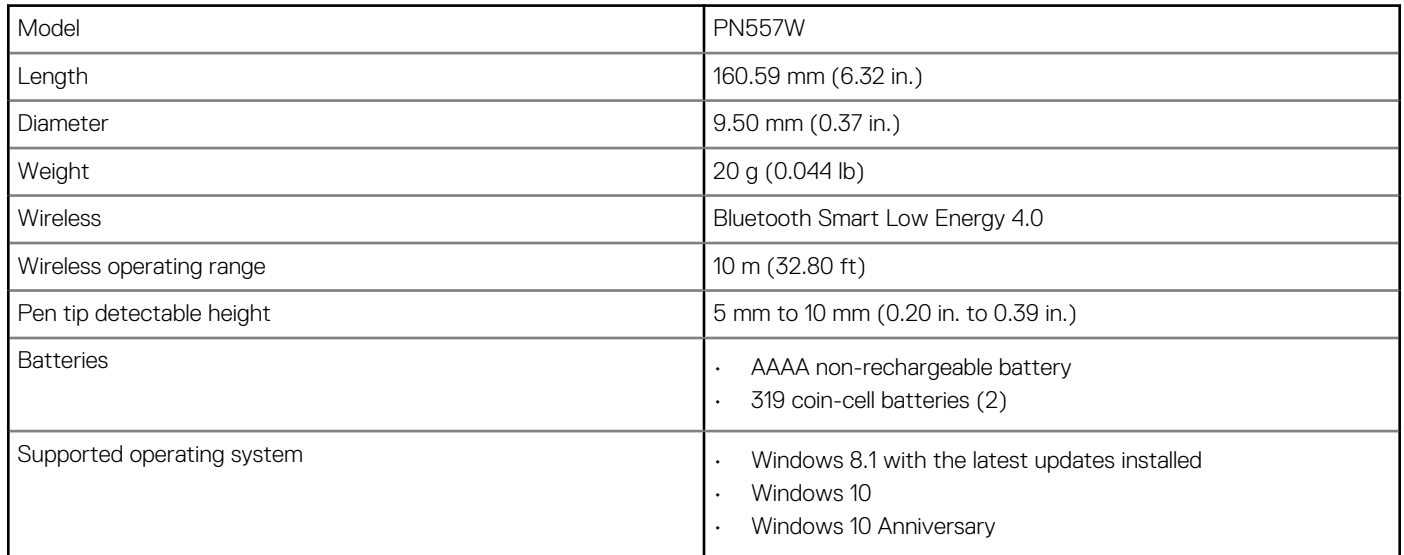

# **Troubleshooting**

<span id="page-14-0"></span>**NOTE: You can use Dell Active Pen only with selected Dell computers and tablets. For a list of supported devices, see www.dell.com.**

#### **Table 6. Dell Active Pen troubleshooting**

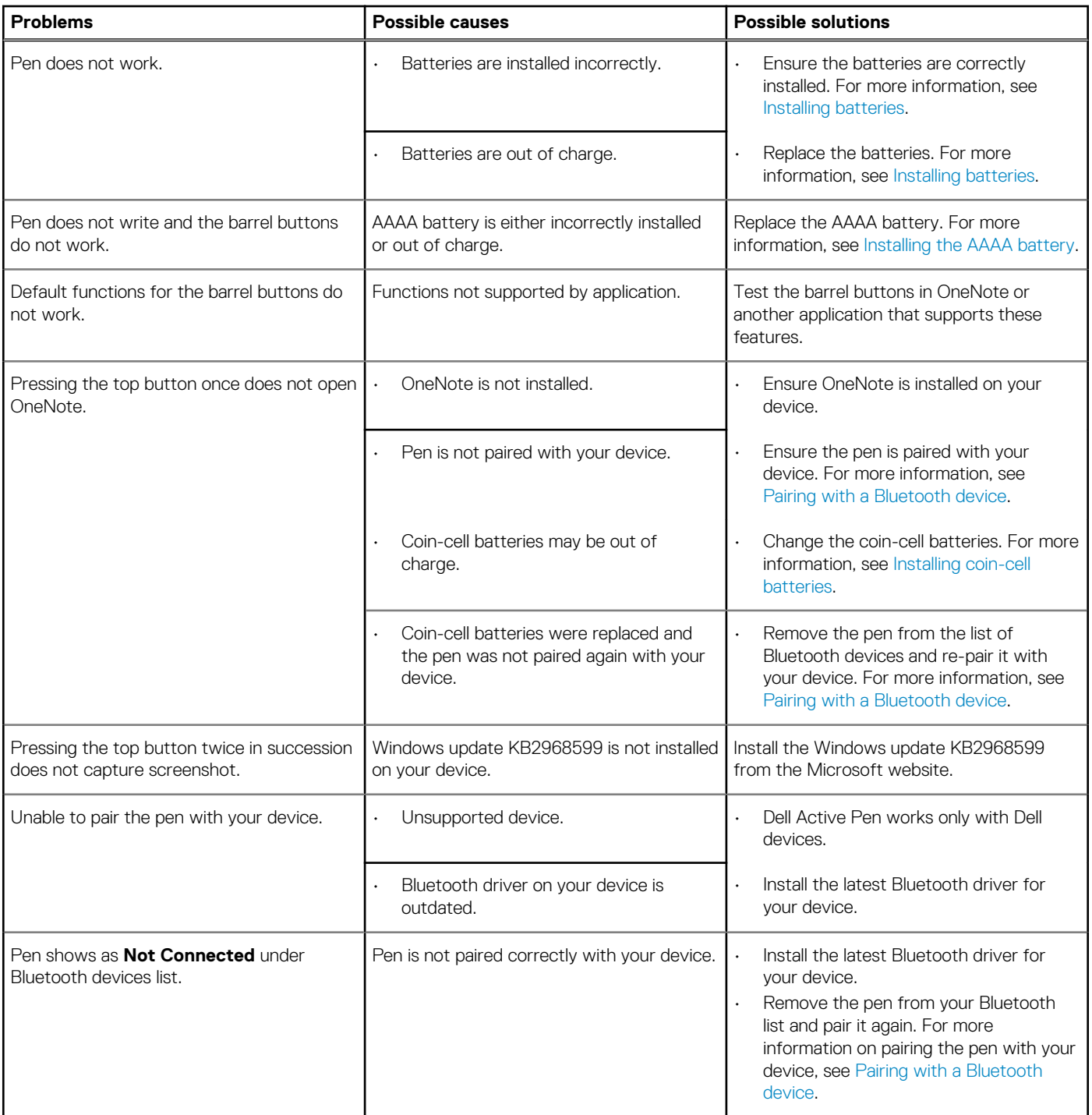

#### **Table 6. Dell Active Pen troubleshooting (continued)**

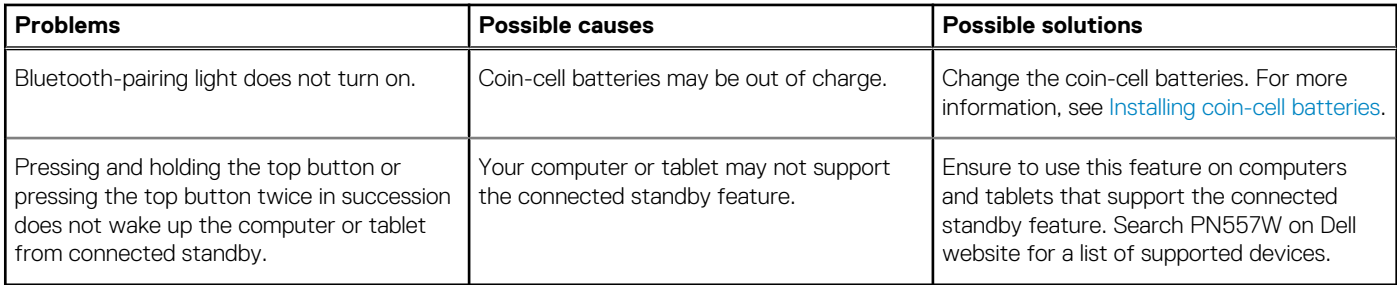

# **Statutory information**

### <span id="page-16-0"></span>**Warranty**

#### **Limited warranty and return policies**

Dell-branded products carry a one year limited hardware warranty. If purchased together with a Dell system, it will follow the system warranty.

#### **For U.S. customers:**

This purchase and your use of this product are subject to Dell's end user agreement, which you can find at **www.dell.com/terms**. This document contains a binding arbitration clause.

#### **For European, Middle Eastern and African customers:**

Dell-branded products that are sold and used are subject to applicable national consumer legal rights, the terms of any retailer sale agreement that you have entered into (which will apply between you and the retailer) and Dell's end user contract terms.

Dell may also provide an additional hardware warranty—full details of the Dell end user contract and warranty terms can be found by going to **www.dell.com**, selecting your country from the list at the bottom of the "home" page and then clicking the "terms and conditions" link for the end user terms or the "support" link for the warranty terms.

#### **For non-U.S. customers:**

Dell-branded products that are sold and used are subject to applicable national consumer legal rights, the terms of any retailer sale agreement that you have entered into (which will apply between you and the retailer) and Dell's warranty terms. Dell may also provide an additional hardware warranty—full details of Dell's warranty terms can be found by going to **www.dell.com**, selecting your country from the list at the bottom of the "home" page and then clicking the "terms and conditions" link or the "support" link for the warranty terms.

## <span id="page-17-0"></span>**FCC notices (U.S. only) and other regulatory information**

For FCC notices and other regulatory information, see the regulatory compliance website located at **www.dell.com/ regulatory\_compliance**.

This device complies with Part 15 of the FCC Rules. Operation is subject to the following two conditions:

- 1. This device may not cause harmful interference.
- 2. This device must accept any interference received including interference that may cause undesired operation.

#### **CAUTION: Changes or modifications on this unit that are not expressly approved by the party responsible for compliance which could void the user's authority to operate the equipment.**

This equipment has been tested and found to comply with the limits for a class B digital device, pursuant to part 15 of the FCC Rules. These limits are designed to provide reasonable protection against harmful interference in a residential installation. This equipment generates, uses and can radiate radio frequency energy and if not installed and used in accordance with the instructions, may cause harmful interference to radio communications. However, there is no guarantee that interference will not occur in a particular installation. If this equipment does cause harmful interference to radio or television reception, which can be determined by turning the equipment off and on, the user is encouraged to try to correct the interference by one or more of the following measures:

- Reorient or relocate the receiving antenna.
- Increase the separation between the equipment and receiver.
- Connect the equipment into an outlet on a circuit different from that to which the receiver is connected.
- Consult the dealer or an experienced radio/TV technician for help.

Shielded cables must be used with this unit to ensure compliance with the Class B FCC Limits.

# **Getting help and contacting Dell**

## <span id="page-18-0"></span>**Contacting Dell**

To contact Dell for sales, technical support, or customer service issues, see [www.dell.com/contactdell](https://www.dell.com/contactdell).

**NOTE: Availability varies by country and product, and some services may not be available in your country.**

**NOTE: If you do not have an active internet connection, you can find contact information on your purchase invoice, packing slip, bill, or Dell product catalog.**

### **Self-help resources**

You can get information and help on Dell products and services using these online self-help resources:

#### **Table 7. Getting help and contacting Dell**

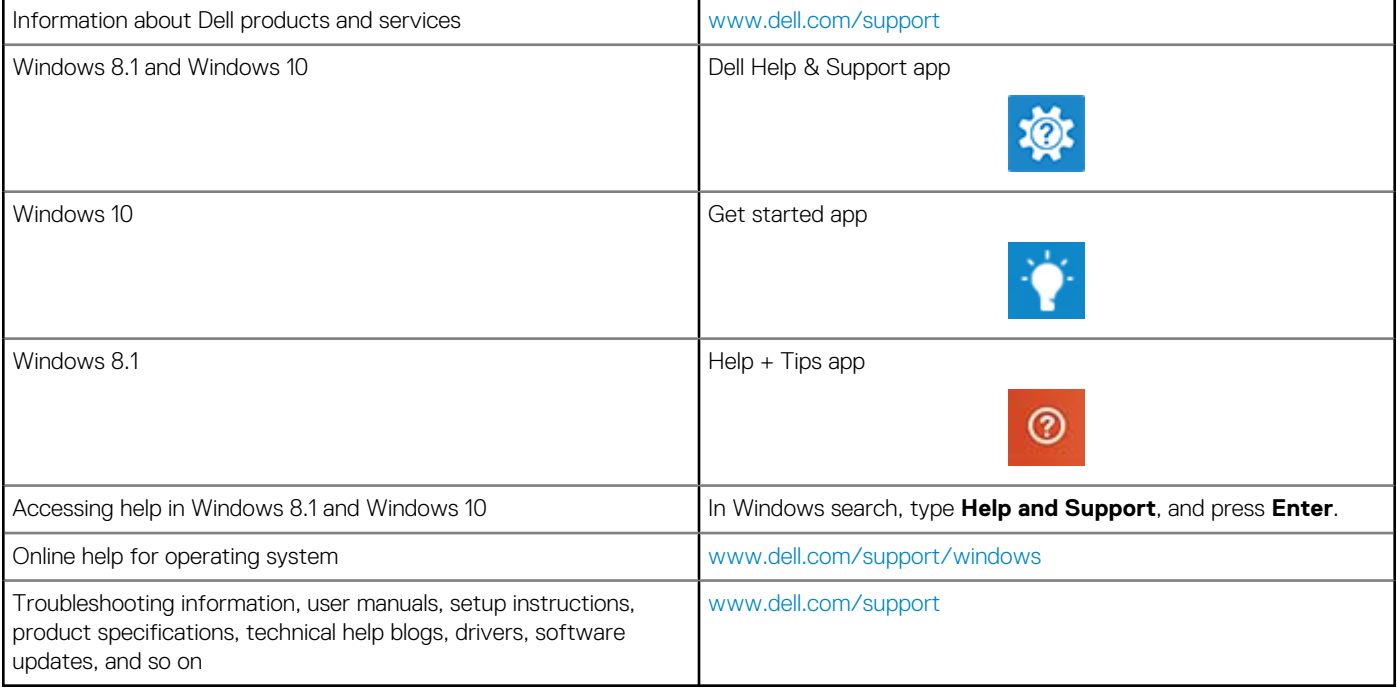